## **Accessing the Caddo Parish Public Schools Student Progress Portal**

Open your Internet browsing software, and go to **[www.caddoschools.org.](http://www.caddoschools.org/)** Click on the **Parents** and select **Student Progress Portal**.

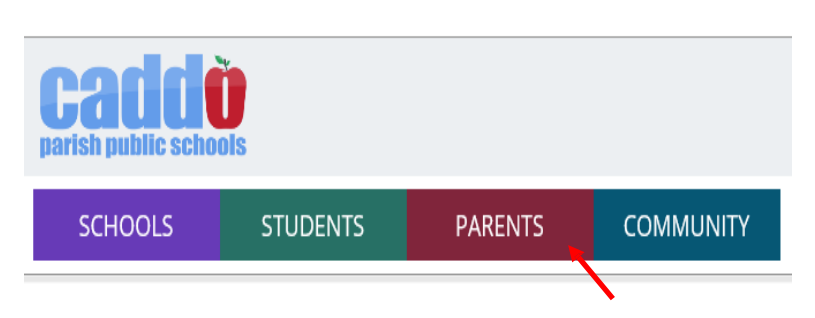

### **The Caddo School District Student Progress Portal login screen will be displayed.**

### **Logging in to an Existing Account**

If your account has already been created, enter your "User Name" and "Password", and click "Login".

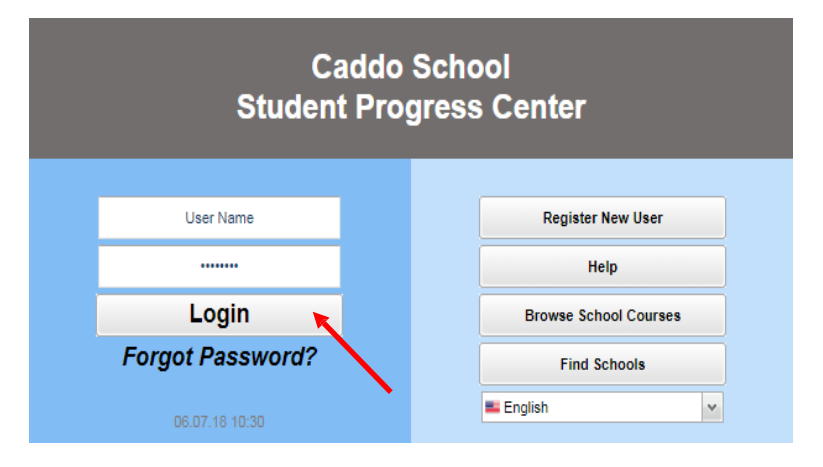

## **Creating a New Account**

If you are a first time user, click "**Register New User"**

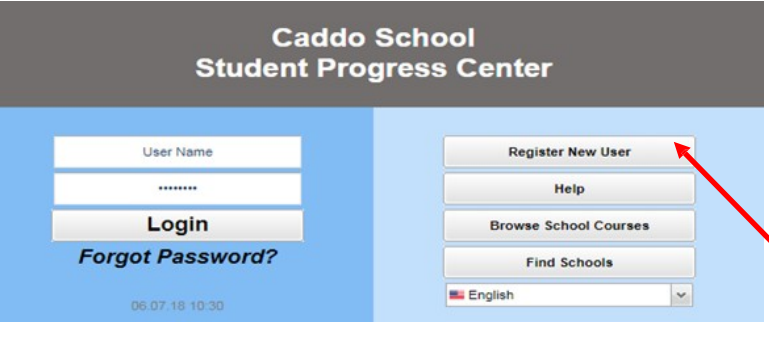

### **Enter the required information:**

#### **Register New User**

**Cancel** 

#### **Step 1: Verification**

NOTE: All information below is asking for PARENT/GUARDIAN information, please enter all information about the PARENT/GUARDIAN registering the account. The PSN number will be provided by the student's school...

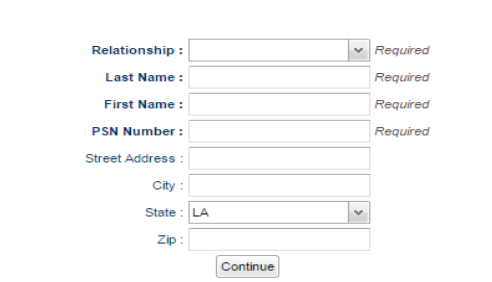

- **Click the down arrow to enter your "Relationship"** to the student (mother, father or guardian).
- Enter your "**Last Name"** and "**First Name"**; must be the mother, father or guardian's first and last name.
- Enter the **PSN**. "**PSN"** standsfor **Parent Security Number (last five digits of the child's SSN)**. It is a five-digit number used by the system to verify a parent/guardian.

When done entering the above information, click "**Continue"**. If the information provided to make a new account matched your child's information in the JCampus system, you will be allowed to create a login and password. Fill in the required information, as shown below. Click "**Complete"** when done.

Create a login and password. Fill in the required information, as shown below. Click **"Complete"** when done.

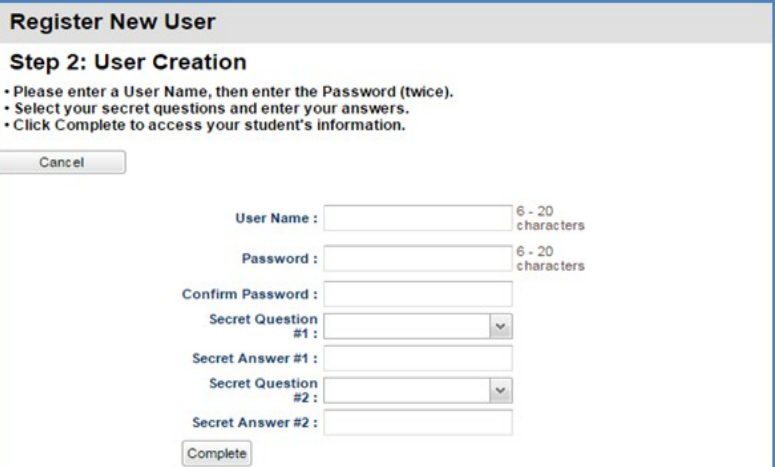

Once you have successfully entered the information, a message will indicate your account was created successfully. Be sure you write down the account information entered (username, password, answers to secret questions), since it is completely private and cannot be retrieved, even by school personnel. Click **"Login"** to access your new account.

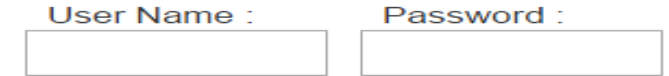

You will be directed to the Student Registration Update screen where you can update demographic information on your student; if the information is correct, select No Change and

click **Save and Continue**.

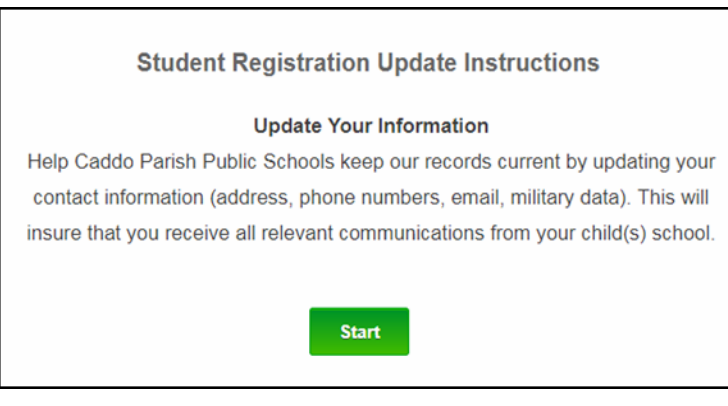

Upon completion, you will be directed to the Home Page. Use the menu at the top of the screen to view student information.

Grade Calendar Attendance Discipline Transcript Test Communication Documents

## **I Forgot My Password. What Can I Do?**

Click the "**Forgot Password?"** link; you will be asked to provide the answers to the secret questions you chose when the account was created. Click "**Submit"**. You will then be allowed to create a new password.

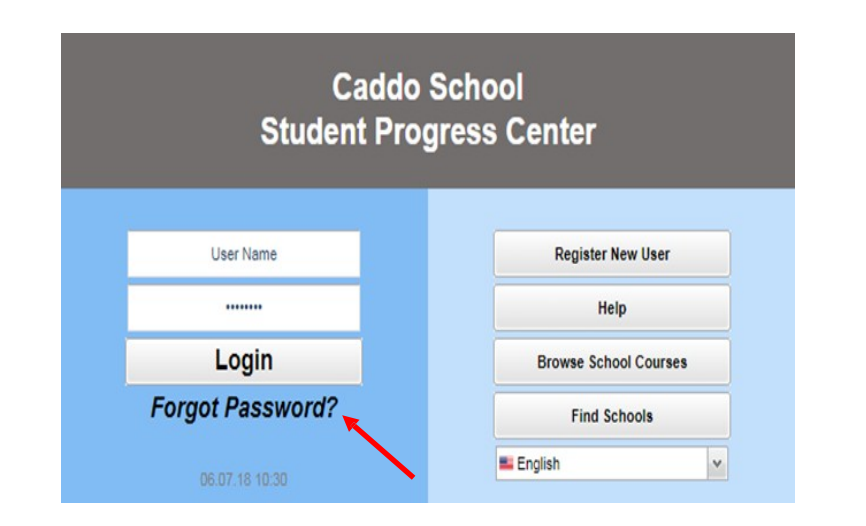

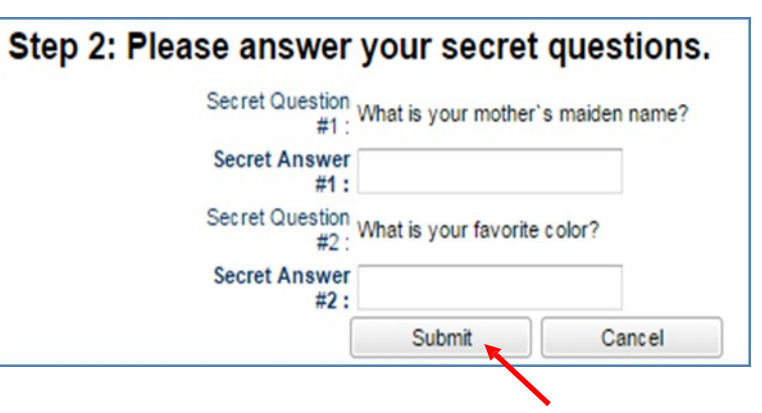

## **If I Need Help. Who Can I Call?**

If you are having trouble with login or creating an account, call your child's school for assistance. You can also call the following Information Technology Support staff for assistance.

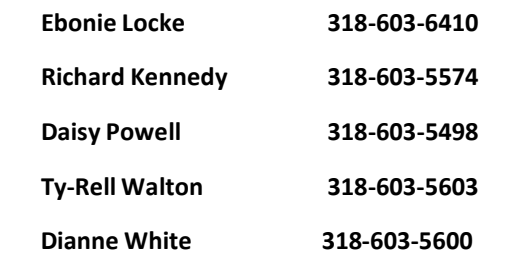

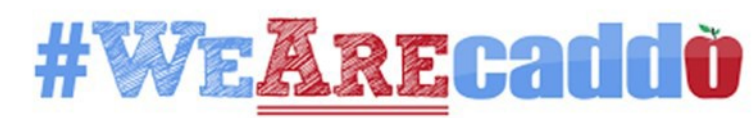

# **NEW**: **The most recent Report Card is now available under "DOCUMENTS" in Student Progress Portal!**

When entering the Student Progress Center, a popup message will display to indicate there is a document available for review. *Note: Currently, the DOCUMENTS area retain only the most current Report Card or Progress Report. Please print or download the document to save a copy before the next report is produced.*

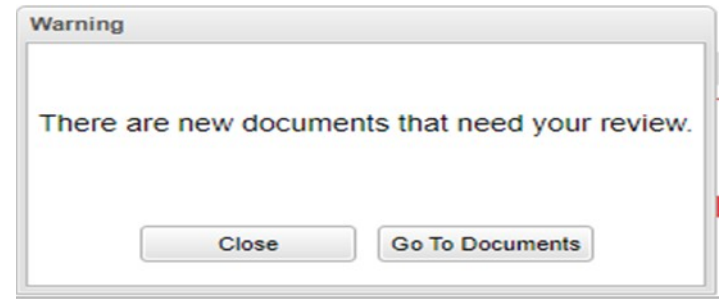

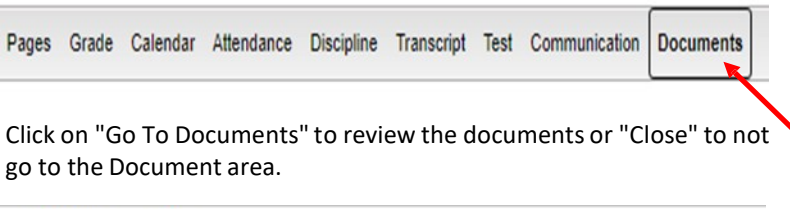

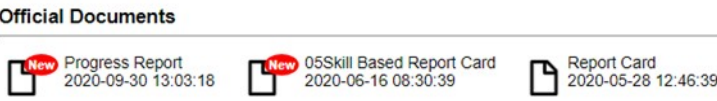

Red "**New**" badges will display above the document icon if the icon has never been clicked on to be reviewed. Once reviewed, the badge will no longer display. To **Print** - Click on the document and a print servlet window will appear. Then click on the print icon at the top right to print the document.